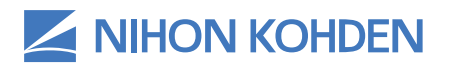

# NK-HEALTHPROTECT WIRELESS SURGE SOLUTION POWERED BY PREFENSE®

EARLY DETECTION AND NOTIFICATION SYSTEM

# Clinical Reference Guide

Version 1 | © 2020 All Rights Reserved

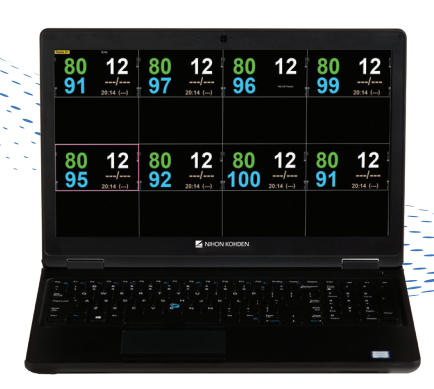

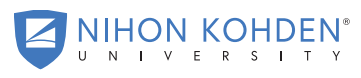

AN EDIICATIONAL SERVICE OFFERING OF NIHON KOHDEL

# TABLE OF CONTENTS

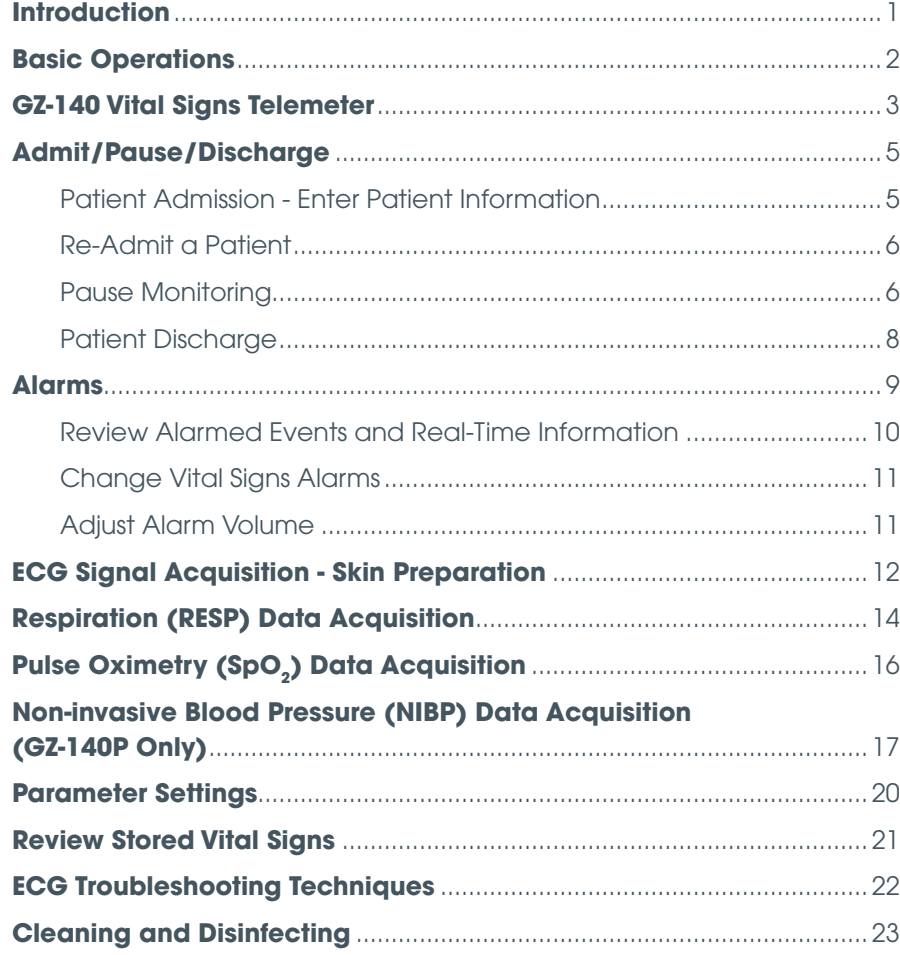

#### INTRODUCTION  $t_{\rm max}$  allows hospital patients to freely allows hospital patients to freely ambulate which while while while while while  $\alpha$ INTRODUCTION

Prefense® Early Detection and Notification System™ is designed to protect patients from medical harm. The combination of the Life Scope® G3 and the Prefense display allows hospital patients to freely ambulate while measuring HR, NIBP, Sp0<sub>2</sub> and Respiration.

Prefense allows you to monitor your patient's vital signs and waveforms, along with other patient information.

# BASIC OPERATIONS **Basic Operations**

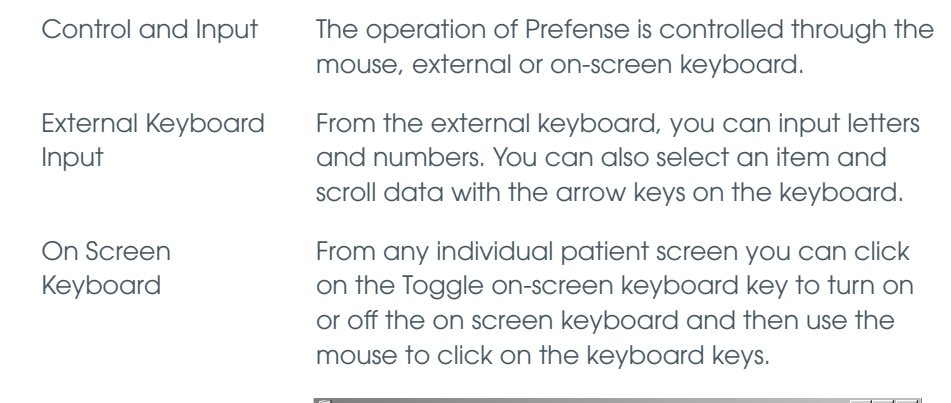

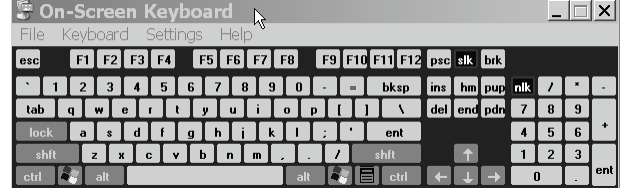

Mouse Input Mouse input is available throughout the screens. **Mouse Input** Mouse input is available throughout the screens. Click items and menus on the screen to select them. Click items and menus on the screen to select them.

NOTE: The right mouse button has no function. **NOTE: The right mouse button has no function.** 

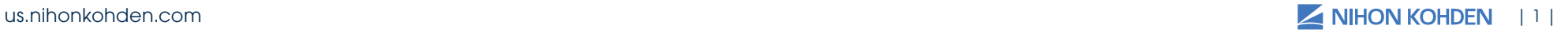

### GZ-140 VITAL SIGNS TELEMETER **GZ-140 Vital Signs Telemeter GZ-140 Vital Signs Telemeter**

#### **Front Panel Front Panel** *2. Description of Parts* **Top Panel**

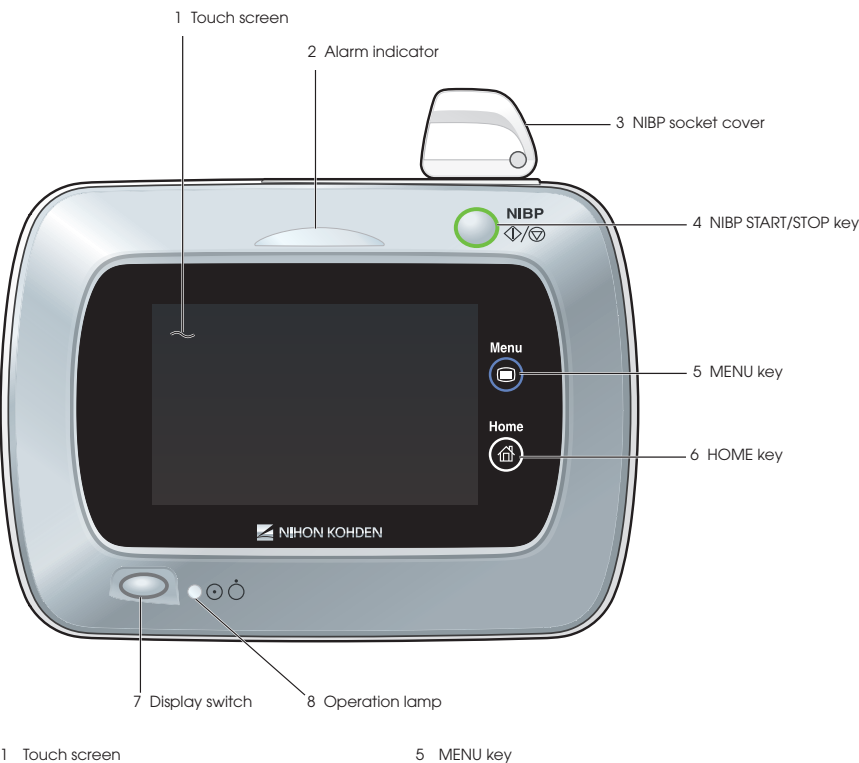

- ouch screen  $\overline{a}$ The vital sign telemeter can be operated by 2 Alarm indicator touching the screen directly.
- Blinks or lights when an alarm is activated. Blinks or lights when an alarm is activated. 2 Alarm indicator
- 3 NIBP connector cover 3 NIBP connector cover Covers the NIBP connector.
- 4 NIBP START/STOP key Starts or stops NIBP measurement.
- Displays the Menu window. Displays the MENU window.
- Displays the home screen. Displays the home screen. 6 HOME key
- 7 Display switch 7 Display switch  $\mu$  the mode setting is  $\mu$ If the monitor mode setting is OFF, the display switch turns the display on/off during operation.
- 8 Operation lamp Lights during operation.

# **Rear Panel Rear Panel Rear Panel Rear Panel**

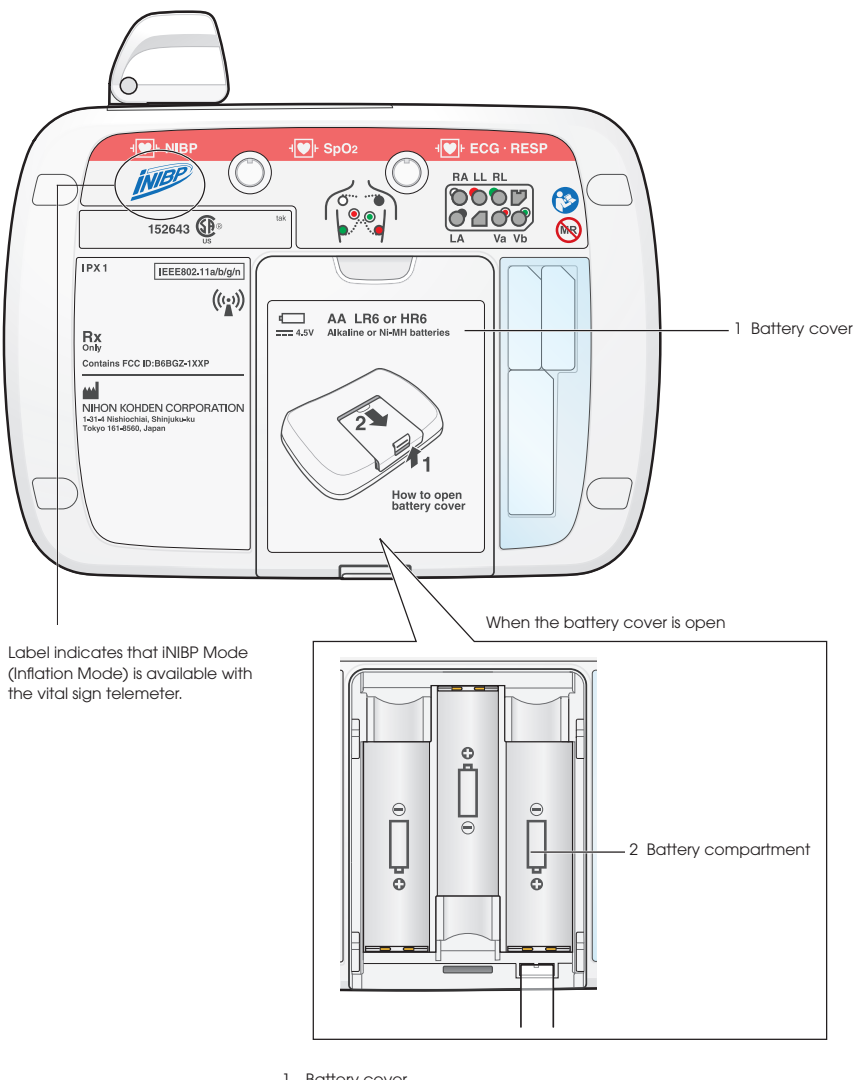

- 1 Battery cover 1 Battery cover Open the cover to insert batteries. Open the cover to insert batteries.
- 2 Battery compartment 2 Battery compartment Insert three AA (LR6/HR6) batteries. Match the polarity marks on the batteries and the polarity marks inside the battery compartment.

#### **Top Panel Top Panel Top Panel Top Panel Top Panel Top Panel Top Panel The Panel** *2. Description of Parts 2. Description of Parts 2. Description of Parts 2. Description of Parts*

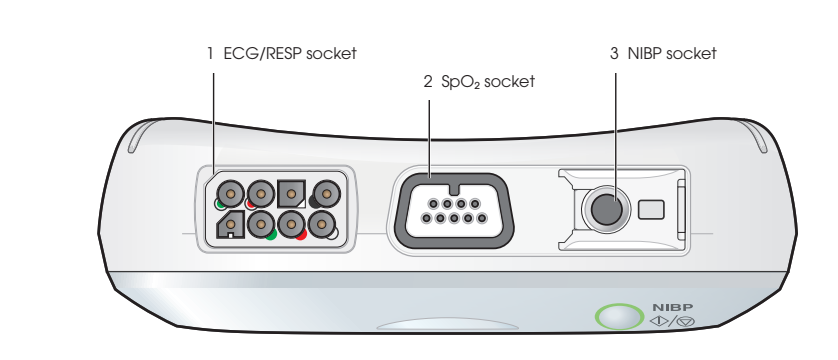

- 1 ECG/RESP socket 1 ECG/RESP socket
- SpO<sub>2</sub> socket Connects to the  $SpO<sub>2</sub>$  probe. 2  $SpO<sub>2</sub>$  socket  $2^{3}$  SpO<sub>2</sub> socket<br>Connects to the SpO<sub>2</sub> probe. Connects to the
- NIBP socket Connects to the NIBP air hose. 3 NIBP socket<br>Connects to the NIBP air hose. 3 NIBP socket 3 NIBP socket<br>Connects to the NIBP air hose

#### **Bottom Panel Bottom Panel Bottom Panel Bottom Panel Bottom Panel Bottom Panel Bottom Panel Bottom Panel Bottom Panel Bottom Panel Bottom Panel**

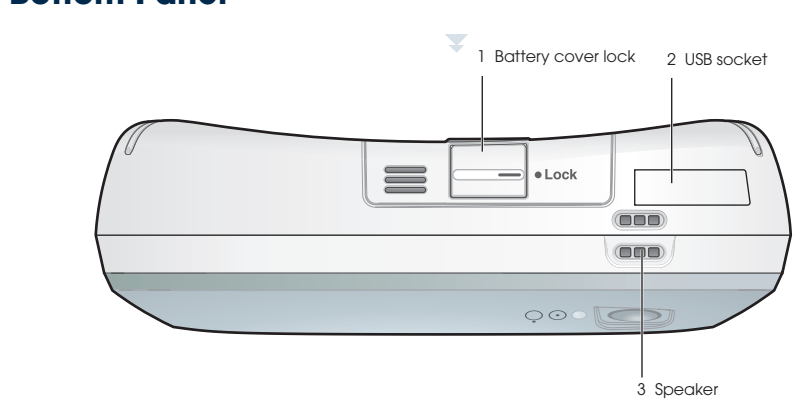

- 1 Battery cover lock<br>Locks the battery cover. Locks the battery cover. 1 Battery cover lock
- Connects the vital sign telemeter to a PC. NOTE: Do not use the vital sign telemeter with the USB NOTE: COVET OPENED. 2 USB socket socket cover opened. NOTE: Do not use the vital sign telemeter with the USB socket cover Connection the vital sign telementer to a PC.
- Ourpuis me key click sounds and didmi sound.<br>NOTE: If the speaker is obstructed, the alarm sound cannot be heard. 3 Speaker Speaker<br>Outputs the liqui oliek sounds and alarm sound. o opeaker.<br>Outputs the key click sounds and alarm sound.

2-4 GZ-140P Operator's Manual

2-4 GZ-140P Operator's Manual

# ADMIT/PAUSE/CHARGE

\*\*Click HOME key to exit any menu. Enter information using on-screen or computer keyboard. *\*\*Click HOME key to exit any menu*

# **Patient Admission - Enter Patient Information**

1. Choose the appropriate window on the Home screen - Click into the desired ADMIT window. desired **ADMIT** window. *Fig.* Choose the appropriate window on the Hom

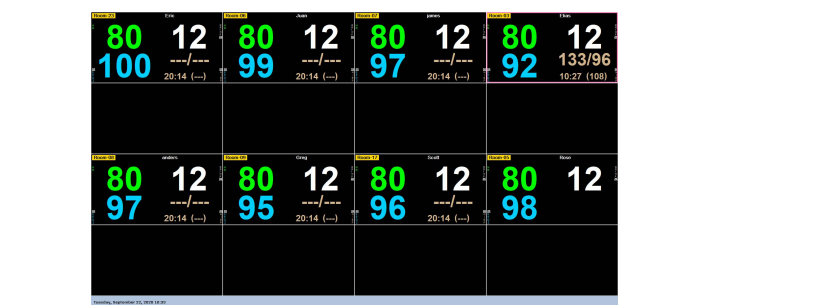

- 2. Choose the channel number for the transmitter room number and then the room number for the patient - click on down arrows and choose from the lists. 2. Choose the channel number for the person number of the transmitter room number and the transmitter room number and the transmitter room number and the transmitter room number and the transmitter room number of the state
	- 3. Change Master Alarms, if necessary (such as adult or pediatric settings) – click on the down arrow and choose the alternate. settings) – click on the down arrow and choose the alternate. 3. Change Master Alarms, if necessary (such as adult or pediatric

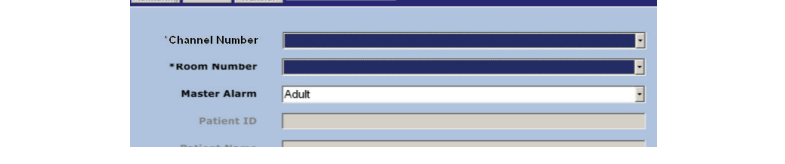

- 4. Enter patient ID and name click into each field and enter the 5. Click the **Start Monitoring** key at top of the screen. 4. Enter patient ID and name click into each field and enter the information. Up to 32 characters can be entered for the name; up to 16 characters can be entered for the ID. *notes appear on the HOME screen with name. Doctor name and nursing notes* 16 characters can be entered for the ID. Enter patient ID and name - click into each field and enter  $\bar{\imath}$
- 5. Click the Start Monitoring key at top of the screen. *appear in the REPORT printed from the Vital Signs screen.*

**Note:** Doctor Name, sticky notes, and nursing notes entries are optional. Sticky notes appear on the HOME screen with name. Doctor **Indian short, notes appear on the notification. Winniperiod sociol** hadmonder and nursing notes appear in the REPORT printed from the VITAL SIGNS screen. **Note:** Doctor Name, sticky notes, and r rance and naishly notes appear in me ker or  $3.15.$  Choose the patient  $\sim$ 

us.nihonkohden.com Different Thinking for Better Healthcare.®

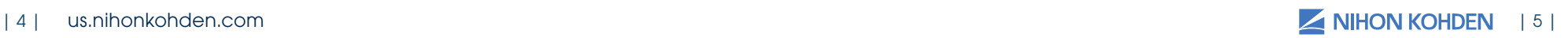

## **Re-Admit a Patient**

- 1. Choose the appropriate window on the Home screen Click into the ADMIT window with the desired transmitter number.
- 2. Click on the RE-ADMIT key at top of the screen.
- 3. Choose the patient click on the down arrow and choose from the list.
- 4. Change the Master Alarms if necessary.
- 5. Click the START MONITORING key at top of the screen.

### **Pause Monitoring** (remove transmitter and pause alarms)

- 1. Choose the appropriate window on the HOME screen Click into the ADMIT window with the desired transmitter number.<br>**Pays** 
	- 2. Click the ADMIT/DISCHARGE key at the bottom of the screen.
	- 3. Click on the PAUSE key at the top of the screen. 2. Click the **Admit/Discharge** key at the bottom of the screen.
	- 4. Choose the PAUSE location/reason click on the down arrow and select the appropriate location/reason, or type in your own reason.

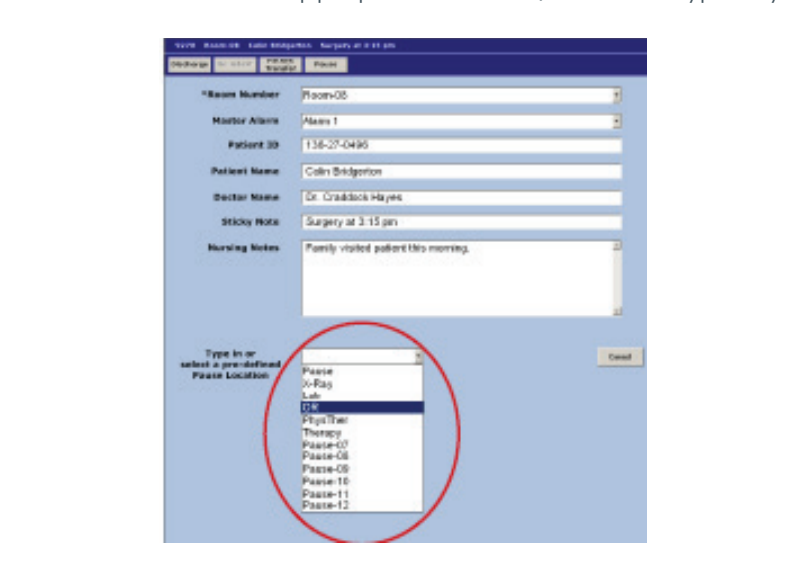

*The location/reason is displayed on the HOME screen. The location/reason is displayed on the HOME screen.*

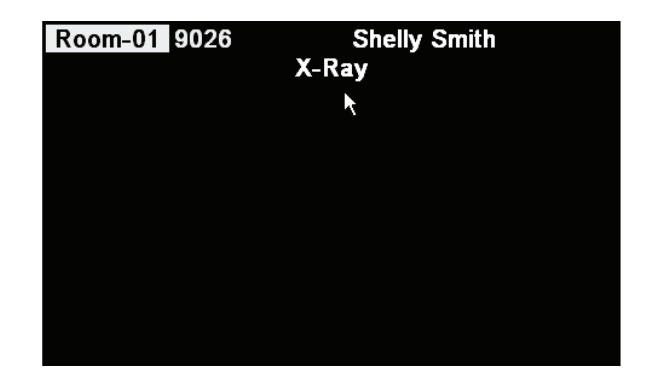

*Monitoring resumes automatically when the patient is reconnected to the transmitter. If it does not, return to the ADMIT/DISCHARGE screen and click the RESUME key at the top of the screen.on the RESUME key at the top of the screen. transmitter. If it does not, return to the Admit/Discharge screen and click on* 

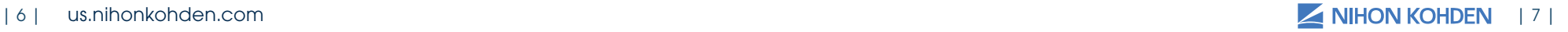

## **Patient Discharge**

- 1. Choose the appropriate window on the HOME screen Click into the patient window with the appropriate transmitter number.
	- 2. Click the ADMIT/DISCHARGE key at the bottom of the screen. patient window with the appropriate transmitter number. 2. Click the **Admit/Discharge** key at the bottom of the screen.
	- 3. Click the DISCHARGE key at the top of the screen. patient window with the appropriate transmitter number. 3. Click the DISCHARGE key at the top of the s
		- 4. Click on YES to confirm the discharge and complete data deletion.

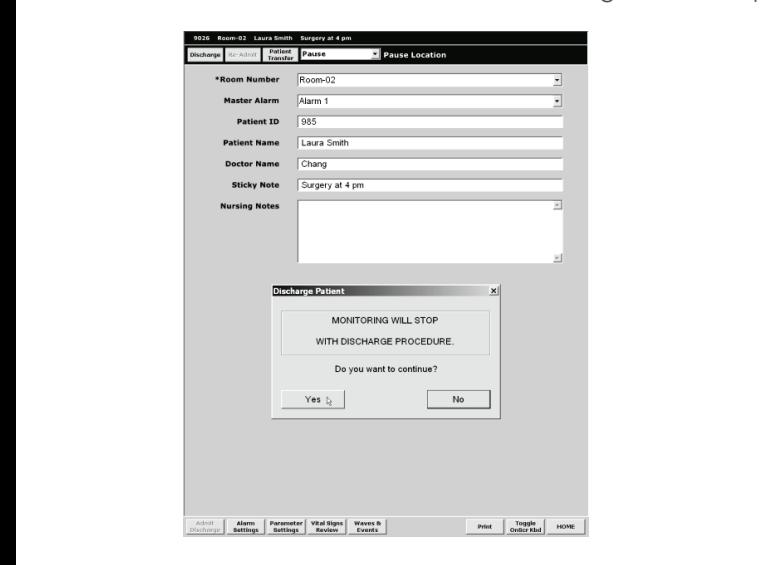

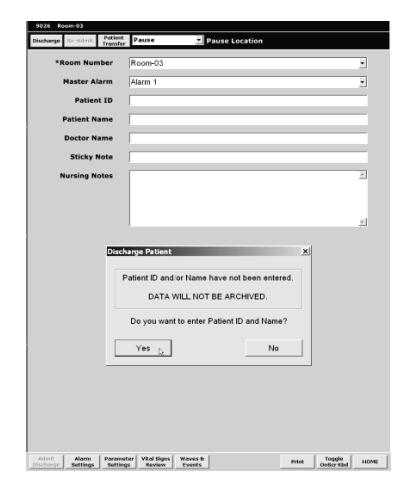

us.nihonkohden.com Different Thinking for Better Healthcare.

If you have not entered a patient name and/or ID, a warning message appears. No data can be archived for readmissions without the patient information.

Click on NO and enter the patient information before discharging to the archive.

# ALARMS

There are three levels of audible alarms that are automatically set when you admit your patient. These may be customized differently on your unit:  $\epsilon$  three levels of audible alarms that are automatically set whe

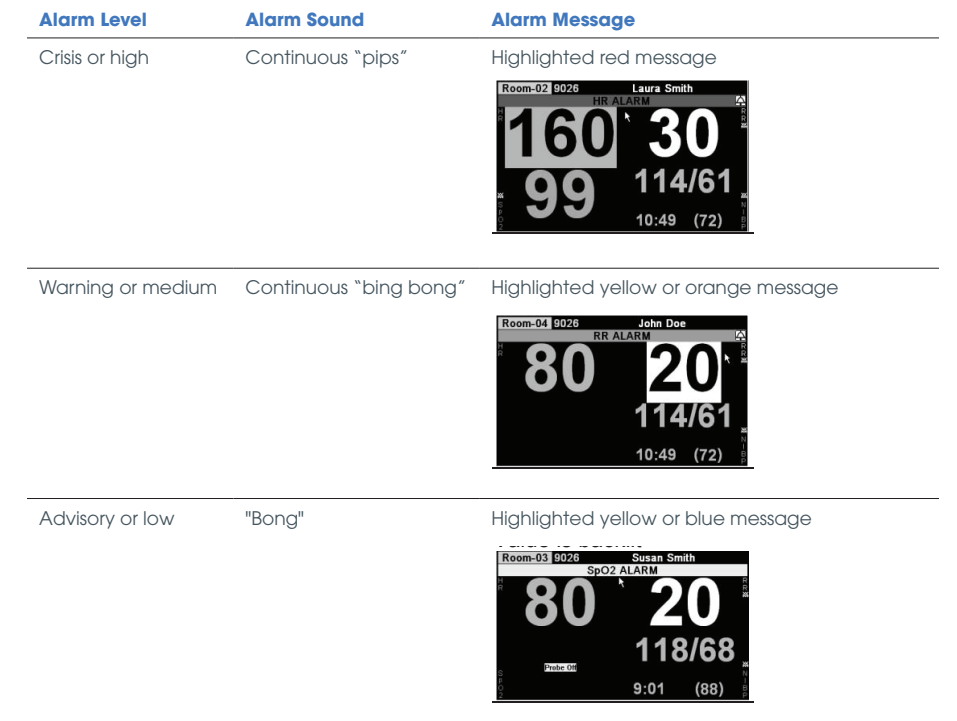

*A higher priority alarm notice will replace a lower priority alarm notice.*  However, you may view all alarm notices in Waves & Events. Alarm/Alarm notice **Symbol Description** e will replace a l **Symbol Description**

*However, you may view all alarm notices in Waves & Events.*

**Symbol Description**

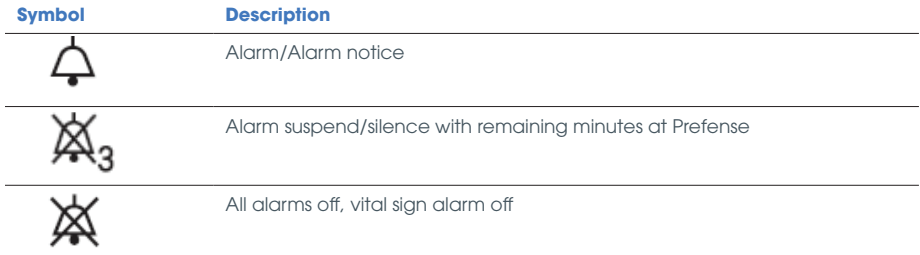

# **Review Alarmed Events and Real-time Information**

.<br>When an alarm occurs, an ALARM NOTICE appears in the patient window, when we all. Click into the approp and it remains until the event is reviewed. When an alarm occurs, an **Alarm Notice** appears in the patient window, 1. Click into the appropriate patient window on the **HOME** screen.

#### **To silence the alarm and review <b>Excomples** surgery at 2 pm **the event:** and it remains until the event is  $\frac{1}{R}$

and it remains until the event is remains until the event is reviewed.

- 1. Click into the patient's window.
- 2. Click on SILENCE ALARMS to temporarily silence the audible alarm while you assess the patient. **To silence the alarm and review the event:**

The real time waveforms are displayed in the screen. The ALARM displayed in the sereem. The ALA into<br>HISTORY is displayed at the top of the screen, and the associated me coreon, and me assessared<br>vital signs for the alarmed event are displayed in the center of the screen. igns for the alamned eve  $P$  screen. displayed in the screen. The **Alarm History** is displayed at the top of the top of the top of the top of the top of the top of the top of the top of the top of the top of the top of the top of the top of the top of the top of the top of the top of the top o

3. Click on an event to view the displayed in the screen. The **Alarm**  associated information. ck on an event to view the screen, and the associated vital iick on an event to view the

The keys offer options for viewing the waveforms that are associated me wavelongs mariare associate<br>with the alarm history: EXPANDED MULTI-WAVE, COMPRESSED multi-WAVE, COMPRESSED SINGLE WAVE and then an option to view REAL TIME WAVES. **Multi-wave, Compressed Multi-**and then an option to view **Real** e keys offer options for viewing. ith the alarm history: EXPANDE ULTI-WAVE, COMPRESSED SINGLE

- 4. Click onto the wave to open a window with options for different **Time Waves**. window with options for different waveform sensitivities (sizes). This sensitivity applies to all waveform views. why applies to all waveform This sensitivity applies to all tivity applies to all wavef way applice to
- 5. Click on the PRINT key to print these waveforms to the printer. tonne vinc printer.

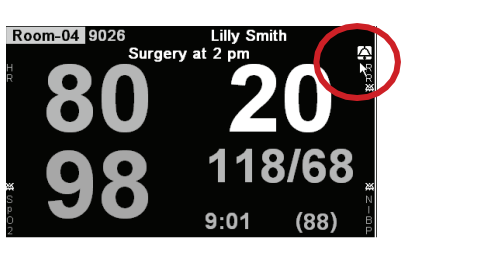

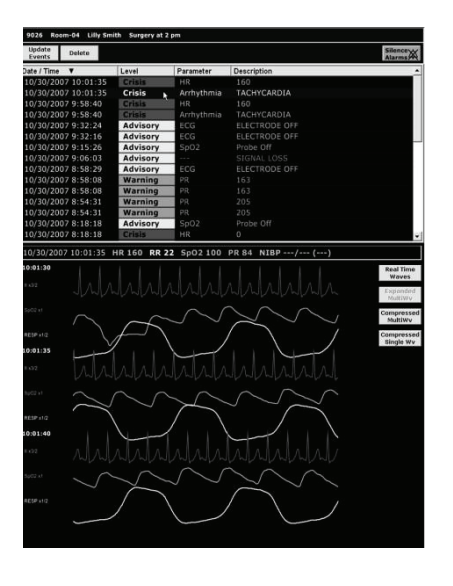

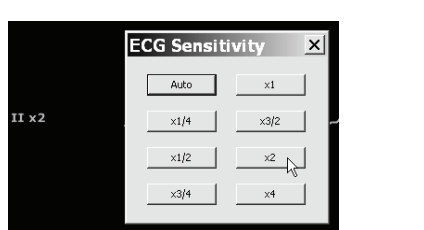

This sensitivity applies to all

# **Change Vital Signs Alarms** 13

- 1. Click into the appropriate patient window on the HOME screen.
- 2. Click the ALARM SETTINGS key at the bottom of the screen. **Change Vital Signs Alarms:** 1. Click into the appropriate patient window on the **HOME** screen. **Change Vital Signs Alarms:** 1. Click into the appropriate patient window on the **HOME** screen. 2. Click the **Alarm Settings** key at the bottom of the screen.

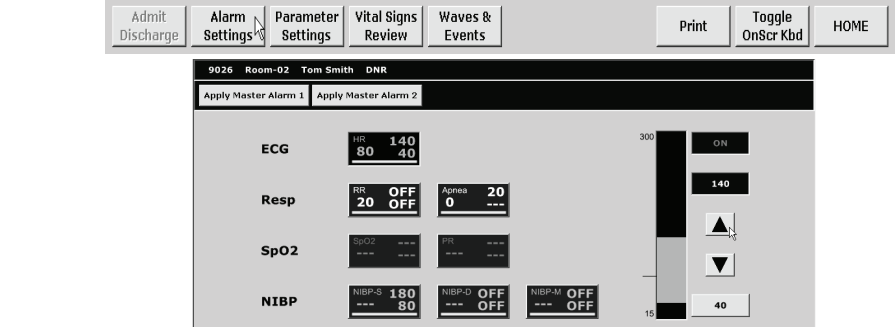

- 3. Click on the desired PARAMETER SETTINGS key. 3. Click on the desired parameter settings key. Click of lifts acsited in the time to fill too key.
- 4. Click the high or low value to select it for changes. 3. Click on the desired parameter settings key. 4. Click the high or low value to select it for changes. 3. Click on the desired parameter settings key. Click the high or low value to select it for change.
- 5. Click ▲ to increase value or ▼ to decrease value.
- 6. Click the HOME key to exit. *The master alarms are the default settings for this unit. The Master 1 The master alarms are the default settings for this unit. The Master 1*

The master alarms are the default settings for this unit. The Master 1 setting *alternative settings, such as with pediatric patients, to apply a different set of alarm parameters for this patient.* parameters for this patient. *alternative settings, such as with pediatric patients, to apply a different set of alarm parameters for this patient. is automatically applied with each patient. Use Master 2 for alternative*  6. Click the **Home key** to exit. is durch lancuity applied with each panemic ose waster 2 for diferent set of alarm 5. The master alums are the aerdan semings

#### **2. Adjust Alarm Volume control to increase or decrease the volume control to increase the alarm control to increase the alarm control to increase or decrease the alarm control to increase the alarm control to increase the** volume (or click into the bar at the desired level) **Adjust Alarm Volume**

- 1. Click the date and time on the bottom left of the HOME screen.
- 2. Click and drag the volume control to increase or decrease the alarm volume (or click into the bar at the desired level) alarm volume (or click into the ba

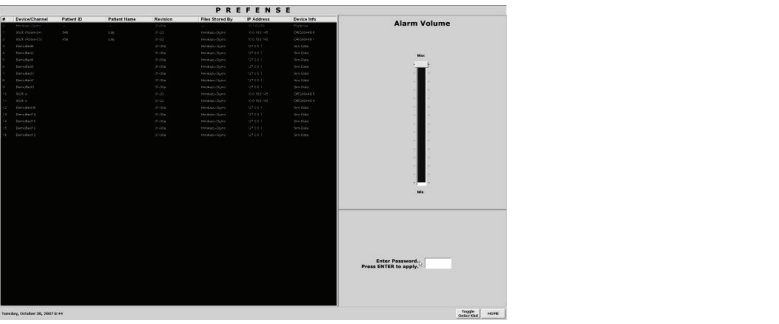

# ECG SIGNAL ACQUISITION – SKIN PREPARATION

The ECG waveform is monitored for heart rate, arrhythmias, ST segment measurements and pacemaker activity. Electrical impulses are conducted through the gel on the ECG electrodes, so moist gel is required for proper detection. Inadequate detection can cause electrical noise on the ECG tracing and inaccurate interpretation by the monitor.<br>... We recommend that electrodes are changed at least daily to promote adequate signal detection, but follow the recommendations of your electrode manufacturer and/or hospital policy. are conducted through the gel on the ECG electrodes, so moist gel is

Proper skin preparation is also important for respiration monitoring, as the respiration parameter uses the same electrodes. It is most important to remove hair and dead skin cells for accurate detection, and to remove rection of the electrodes will adhere to the patient's skin. nair and dead skin cells for accurate defection, an no no sistematica tracing and is no performed and monitor.

- 1. Trim excess hair per hospital protocols. remove hair and dead skin cells for accurate detection, and to remove
- 2. Gently abrade skin areas with dry gauze to remove dead  $\overline{\phantom{a}}$ skin cells. 1. Selectrode site per diagram above. The electrode site per diagram above. The electrode site per diagram above. respiration parameter uses the same electrodes. It is most important to same electrodes. It is most important to
- 3. If skin is oily, clean the site with soap/water and friction and then wipe off with dry gauze. You may use an alcohol prep according to your policy if needed. 3. **Gently abrade skin areas with dry gauze to remove dead skin**
- 4. Attach the lead wire to the electrode h the lead wire to th 4. **If skin is oily,** clean the site with soap/water and friction and then
- 5. Attach the electrode to the patient, pressing the circumference of electrode to secure it. h the electrode 6. Attach the electrode to the patient, pressing the circumference of
- 6. Position the ECG cable to prevent tangling. 7. Position the ECG cable to prevent tangling. electrode to secure it.  $\scriptstyle\rm II$  on the ECG cable to prevent tangle

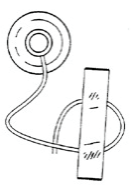

**Stress Loop:** The lead wires can transmit electrical interference to the Stress Loop: The lead wires can transmit electrical interference to the monitor, so to minimize this interference with patient movement, fasten the individual lead wire to the skin with surgical tape. individual lead wire to the skin with surgical tape. **sop:** The lead wires can transmit electrical interference

To view different ECG leads using the three electrode cable:

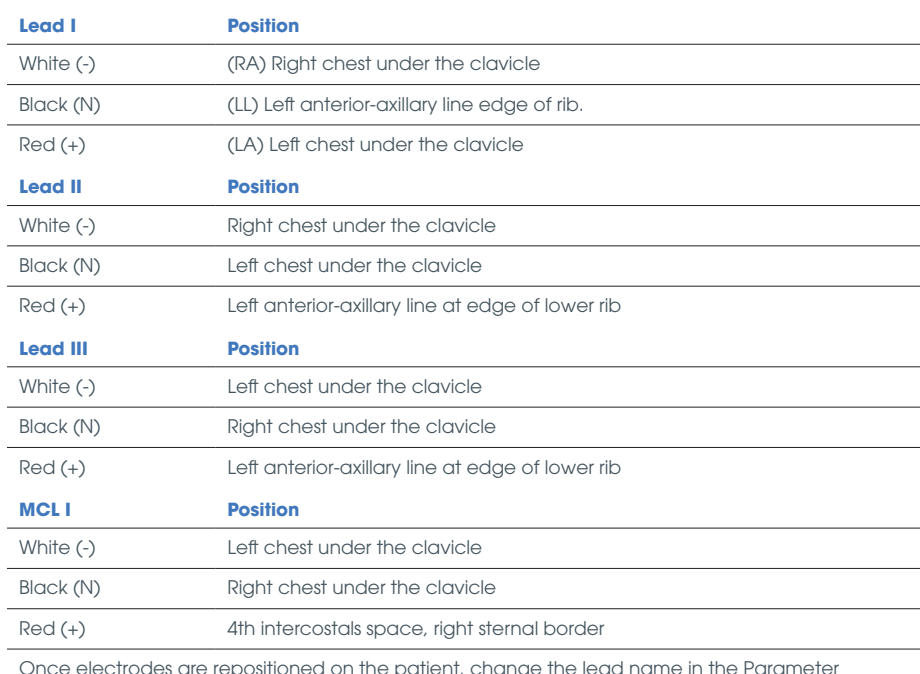

Once electrodes are repositioned on the patient, change the lead name in the Parameter Settings menu

## **Turn ECG Measurement On or Off**

- 1. Click into the appropriate patient window on the HOME screen.
- 2. Click the PARAMETER SETTINGS key at the bottom of the screen.
- 3. Click on the ECG Measurement down arrow to toggle between ON/OFF.

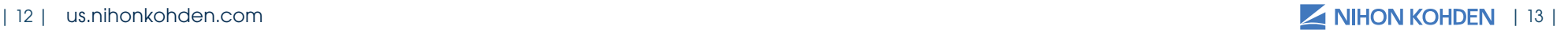

### RESPIRATION (RESP) DATA ACQUISITION **RESPIRATION (RESP) DATA ACQUISITION** patient's respiration.

The Nihon Kohden monitor uses the ECG monitoring system to detect The Nihon Kohden monitor uses the ECG monitoring system to detect respiration using the thoracic impedance method. This method measures respiration using the thoracic impedance method. This method measure<br>changes in impedance between the right arm and left leg electrodes (ECG Lead II - R and F). Movement in the chest and abdomen influences (ECG Lead II - R and F). Movement in the chest and abdomen influences measurement, and amplitude varies greatly depending on placement of measurement, and amplitude varies greatly depending on placement of the electrodes. Repositioning of the ECG electrodes may be necessary for  $\overline{C}$ optimal respiration monitoring. tanges in impedance between the right arm and left leg electrodes<br>CC Load II - D and EN Movement in the obest and abdemon influe (ECG Lead II - R and F). Movement in the chest and abdomen influences easurement, and amplitude varies greatly depending on placement of **Impedance Method The distribution** respiration uses in impedance between the tight and and lett leg electiode.<br>**(ECG Lead II - R and F)**. Movement in the chest and abdomen influer Fundes, repositor in ty on the ECO electrodes may be necessary for<br>al recription menitoring **Warnings and Cautions**

# **Electrode lead and position**

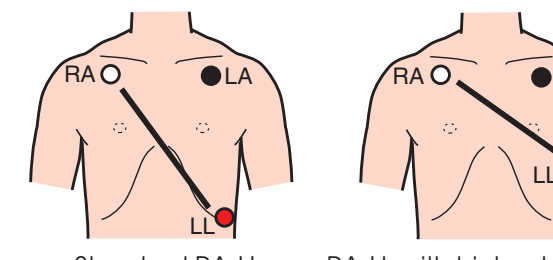

RA LL LA  $E$ LL **Electrode lead and position**

Standard RA-Standard RA-LL

RA-LL with higher LL position Standard RA-LL RA-LL with higher LL position RA-LL with higher LL position  $S_{\rm C}$  and  $S_{\rm C}$  are  $\Delta$  let  $\Delta$  let  $\Delta$  let  $\Delta$  let  $\Delta$  let  $\Delta$  let  $\Delta$  let  $\Delta$ 

is important for ECG monitoring.

is important for ECG monitoring.

monitoring.

When performing defibrillation, discharge as far as

When performing defibrillation, discharge as far as possible from electrodes, patches and any gel,

Before defibrillation, all persons must keep clear of

equipment or cord connected to the patient. Failure to follow this warning may cause electrical shock or

This position is used for improved This position is used for improved This position is used for improved **WARNING** n the lowest loft rib at the spiration detection and is ary line. This position is Lespite the recommended when respiration monitor different in a position is Let the respiration amplitude is<br>hen the L positioning is<br>the respiration amplitude is en the L positioning is a priority. The respiration amplitude is<br>ECG monitoring. [ larger and more easily detected. The anger and more easily defected. The LL electrode is positioned higher on the Le crochede is positioned higher on the chest at the 5th ICS, left mid-axillary line. respiration is positioned right<br>Letterhous is positioned rights  $\overline{\phantom{a}}$  chest at the 5th ICS, left mid-axiliary ii

and more easily detected. The LLL was considered. The LLL was considered. The LLL was considered. The LLL was

higher on the chest at the 5th ICS, left at the 5th ICS, left at the 5th ICS, left at the 5th ICS, left at the

the rate displayed is a moving number that updates every three seconds<br>**Warning** and is based on the previous detected breaths. and is based on the previous detected breaths. cream or medicine on the chest of the patient. If there is a possibility that the defibrillator paddle could the materials. Do not diagnose a patient based only on data the chest at the 5th ICS, left mid-section of the 5th ICS, left midmoving number that updat pacemaker may be affected by cardiac monitoring The rate displayed is a moving number that upda judgement must be performed by a physician who

**WARNING** 

**WARNING**

The keys to accurate respiratory detection are 1) fresh electrodes; 2) the recommended electrode placement; 3) the appropriate respiratory lead selection and 4) the appropriate sensitivity for the patient. The keys to accurate respiratory detection are 1) fresh electrodes; 2) the *recommended electrode placement; 3) the appropriate respiratory lead*  accurate respiratory detection are 1) fresh case, set the respiration measurement to Off on the respiration measurement to Off on the respiration of  $\sim$ selection and 4) the appropriate sensitivity for the patient.  $\mathcal{L}_{\mathcal{A}}$ patient. If the defibrillator paddle directly contacts these materials, the discharged energy may cause understands the features, limitations and and is based in the previous detection of the previous detection of the prediction of the prediction of the pr<br>Later to maximum rate incorrection of the prediction of the prediction of the prediction of the prediction of t *selection and 4) the appropriate sensitivity for the patient.* The keys to accurate respiratory detection are 1) fresh electrode placement; 3) the appropriate respiration electrode placement; 3) the appropriate respiration alarm even if the respiration alarm is set to On. electroge pigcement; 3) the approp

#### **WARNING** *selection and 4) the appropriate sensitivity for the patient.* WARNING **WARNING WARNING** *selection and 4) the appropriate sensitivity for the patient. recommended electrode placement; 3) the appropriate respiratory lead*  alarm even if the respiration alarm is set to On.

alarm occurs, check the patient's respiration.

check that there is no error messages and that the

displayed on the vital sign telemeter and central

Connect the electrode leads to the ECG/RESP socket.

check the electrodes and sensors attachment,

patient's respiration.

A NO CHEST MOVEMENT alarm is generated when chest movement is not detected. If the NO CHEST MOVEMENT alarm occurs, check the patient's respiration. when chest movement is not detected. If the NO is not detected. If the NO is not detected. If the NO is not de patient is not derected and the condent on the check the patient's respiration. CHEST MOVEMENT alarm is generated  $\overline{a}$  mem is not defected. If the NO CHES

Attach the electrodes so that R and F (RA and LL) are in positions on either side

## **RESP Parameter Operations**

To access the RESP parameter menu, touch the RESP value.

#### **MAIN Tab RESP Options:**

#### **RESP Measurement —** ON/OFF

Respiratory measurement using the impedance method can be turned ON or OFF. When OFF is set, "OFF" is displayed on the respiration display area.

#### **Sensitivity —** X1/4 To X4

Determines the size of RESP waveform onscreen.

### **RESP Monitoring – Troubleshooting**

(see operator manual)

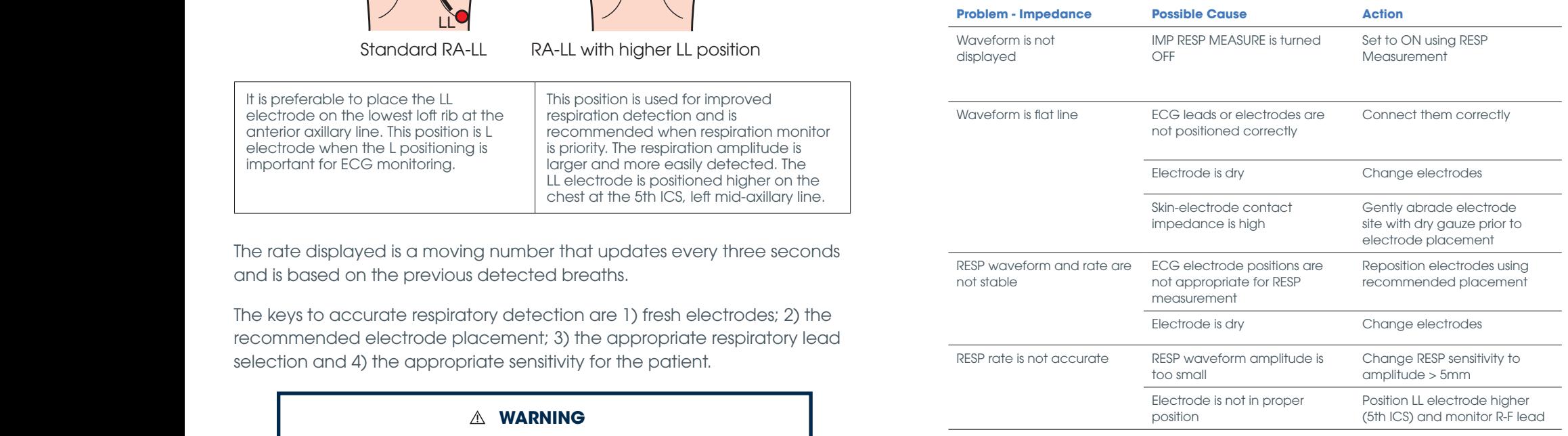

## PULSE OXIMETRY (SpO<sub>2</sub>) DATA MYPULSE **ACQUISITION** oxygen chamber. Failure to follow this warning may be the total may be the total may be the to follow this war

The Nihon Kohden SpO<sub>2</sub> monitor uses a SpO<sub>2</sub> cable, which accepts reusable or disposable probes. **The monitor uses Nihon Kohden oximetry only. Example 20 and 19 and 19 and 19 and 19 and 19 and 19 and 19 and 19 and 19 and 19 and 19 and 19 and 19 and 19 and 19 and 19 and 19 and 19 and 19 and 19 a** 

pressur<br>Nihon Kohden probes are obtained from Nihon Kohden. There are many and alreat options for probes, ranging from neonate to adult, and it is important to **contact the definition** use the appropriate probe for the size and age of the patient. There are  $\hskip1cm W$ hen tl options for probes that are used on the ear and forehead, in addition to **show that increase** the traditional foot or hand and finger probes. See the operator manual energy osci for additional information.  $\alpha$ cream or chest of the patient. If  $\alpha$ 

The probe is positioned with the photo emitter (cable side) on top so light is passed through the measurement site to the photo detector directly opposite of the emitter. Results are best if used on fingers without nail  $\blacksquare$ polish or acrylic nails. Ambient light may affect readings, so placing the **patient of the contract to form** extremity under cover may improve detection. **WARNING** the bed and must not touch the patient of an antiinjury. equipment or cord connected to the patient. Failure to follow this warning may cause electrical shock or

When measuring  $\text{SpO}_2$  for long periods of time, it is recommended that site be alternated to relieve pressure on the measuring digit. Change site every **come that**  $\cdot$  To four hours for reusable and every four to eight hours for disposable probes. located between the defibrillator paddles. The **WARNING** Discontinue use of probe for skin irritation or signs of circulatory compromise. **WARNING**

#### **SpO<sub>2</sub> Parameter Operations**

 $\mathsf{cyc}_2$  , and meter  $\mathsf{cpc}$  and meter<br>To access the SpO $_2$  parameter menu, touch the SpO $_2$  value

### **MAIN Tab Options:**

**Sensitivity —** x1/8, x1/4, x1/2, x1, x2, x4, x8, AUTO Determines the size of the waveform on-screen  $\mathcal{L}$ room. This vital sign telemeter is not designed to

#### **Response —** FAST, NORMAL, SLOW

 $T$  . There are three response modes in the GZ Vital Sign Telemeter. Each uses  $T_{\text{Arr}}$ a different time to enable accurate measurements according to patient **the cause of the cause see the cause see** conditions. When measurement condition is unstable, response becomes  $h_{\alpha\alpha}$ slower in all modes. nerer. Each uses Ameri

**FAST:** Select this mode for special applications that require a fast response time, such as with short apnea episodes. hat require a tast response

**NORMAL:** Select this for normal monitoring.

**SLOW:** Select this when you need to suppress a rapid change in SpO<sub>2</sub>.

#### *NON-INVASIVE BLOOD PRESSURE (NIBP)* DATA ACQUISITION (GZ-140P ONLY) electronic ribbition ribbition ribbition ribbition ribbition ribbition ribbition ribbition ribbition ribbition r  $\sim$ 7. 1400  $\sim$ MIV) **DATA ACQUISITION (GZ-140P ONL** It is preferable to place the  $\sim$ at the acidities  $rcz$ -140 $\Omega$ recommended when respiration never use the vital sign telementer in a hyperbaric sign telementer in a hyperbaric sign telementer in a hyper **SHOW: INVASIVE BLOOD PRESSURE (INIBP)** OUICITION (CZ\_1 40) **DATA ACQUISITION (GZ-140P DATA ACQUISITION (GZ-140P ONLY IVASIVE BLOOD PRESSI**

The Nihon Kohden NIBP monitor uses both the occlusive oscillometric me runctricentaarmust montier assessed in the esseasure sectionisme<br>method to measure systolic, diastolic and mean arterial non-invasive blood momba to modsule systeme, didstreme and modific internation investve biot<br>pressure as well as INIBP™. These methods may yield different results from direct, invasive arterial pressure. hods may yield different results fro pressure as well as INIBP™. These methods may yield different results from the from the sensor of the sensor of<br>Desember of the from the sensor of the 5th ICS, left and any geld different results from the sensor of the se VILTOLE NOTIGELET NIJPE TETOL IITOL US method to measure systolic, diastolic and mean arterial non-invasive bl<sub>'</sub> monitor is a priority. The respiration The Nihon Kohden NIBP monitor uses both the occlusive oscillometri The Nihon Kohden Systems, unconclusive uses both the occurrent of the occurrent of  $\mathbb{R}$ pressure as well as INIBP™. These methods may yield different results from did in the violent signal signal signal  $\alpha$ The Nihon Kohden NIBP monitor uses both the occlusive osc results from direct, invasive arterial pressure. arterial pressure.

When the cuff is wrapped around a limb and the pressure is gradually when the earth wrapped disaried at the and the pressure to gradually<br>increased or decreased, the oscillations in the cuff pressure increase. These oscillations in changing cuff pressure gradually increase then decrease and *The keys to accurate respiratory detection are 1) fresh electrodes; 2) the*  a peak appears. increased or decreased, the oscillations in the cuff pressure increase. *recommended electrode placement; 3) the appropriate respiratory lead*  the same patient. If this occurs, the pacemaker  $\eta$  and dedingent in this data product anging cuff pressure gradually increase then decrea could touch to the vital sign them from the vital sign telemeter. Overall sign telemeter. Overall sign telemeter. Overall sign telemeter. Overall sign telemeter. Overall sign telemeter. Overall sign telemeter. Overall sign When the cuff is wrapped around a limb and the press reading the biomedical signals acquired by other instruments.  $W \cup G$  is  $\cup G \cup G$  is  $\cup G \cup G$  is a limit  $G$  is a limit  $G$  can pressure increase. In oscillations in changing cuff pressure gradually increase then decrease. These oscillations in changing cuff pressure gradually increase then aff is wrapped around a limb and the characteristics of the vital sign telemeter and by the vital sign telemeter and by the vital sign telemeter an<br>Contracteristics of the vital sign telemeter and by the vital sign of the vital sign of the vital sign of the increased or decreased, the oscillations in the cuff pressure increase hemorrhage, or circulatory disorder by thrombus

### **A** WARNING

NIBP measurement may be incorrect in the following situations: isurement may be incorrect in the follov isurement may be incorrect in the fol • Body movement

• When using an ESU • Small pulse wave • Too many arrhythmias

decrease and a peak appears.

**Admission Procedure**

instruments.

- Body movement
- Small pulse wave
	- Too many arrhythmias Poor perfus  $\overline{\phantom{a}}$
- Shaking from an external source Diabetes
	- electrode leads the electrode leads the electrodes and sensors and sensors at the electrodes and sensors at the EcG/Response and sensors at the electrodes and sensors at the electrodes and sensors at the electrodes and sen  $\mathcal{P}$  the electrodes to the electrodes the electrodes is the electrode leads. • Rapid blood pressure change • Age
	- During CPR
	- Slow pulse
- Low blood pressure  $\mathcal{L}$ Do not take this vital sign telemeter into a MRI test **EVIN DISCHARGE TO ADMIT AND DISCRIPTION OF PATIENT USING THE PATIENT USING THE PATIENT USING THE PATIENT USING THE PATIENT USING THE PATIENT USING THE PATIENT USING THE PATIENT USING THE PATIENT USING THE PATIENT USING TH** od pressure.
- Small pulse pressure **•** Shivering room. This vital sign telemeter is not designed to the sign telemeter is not designed to the sign telemeter is not designed to the sign telemeter is not designed to the sign telemeter is not designed to the signed to the s erran palee press • Pregnancy
	- Cuff is too tight or too loose Trembling  $\bullet\,$  Cuff is too tight or too loose
	- Cuff does not fit the arm

ervent is not detected.<br>
Sing an ESU **Fig. 1** Cuff is wrapped over thick clothing alarm occurs, check to the cursing and ESU and connecting telement on the central monotons:  $\bullet$  Cuff is wrapped of

- external that the cuff is deteriorated<br>
 Cuff is deteriorated waveforms and numeric data are appropriately described and  $\sim$ • Shaking from an external source
- ed on the vital sign telemeter and central sign telemeters.<br>
 Cuff is determined and central sign telemeters, and connecting telemeters, and connecting telemeters, and c check that there is no experimental that the messages and the that the messages and the messages and the that the messages and the messages and the messages and the messages and the messages of the messages and the message
	- rrhythmias **•** Poor perfusion
		- Diabetes
		- Age
- electrodes so that R and F (Ra and LL) are in pregnancy telemeter and remove the cause.  $\bullet$  Figure this wrapped over the  $\bullet$
- e de la check the electromesis and sensors and sensors and sensors at the electrodes and sensors at the electrodes and sensors at the electrodes and sensors at the electrodes and sensors at the electrodes and sensors at th
- eclampsis<br>• Renal disease<br>• Renal disease
	- Shivering Do not allow the conductive part of the connector • Shivering
		- Trembling Trembling
- **Administration Information at CNS**

Standard RA-LL

and leads to wrong diagnosis.

Cuff selection should be based on the size of the patient's arm. The American Heart Association recommends that the cuff width be 40% of which can mean measure in the commence when the can want be 40% of *Inaccurate NIBP results.* 3. Touch [**Admit/Discharge**] *inaccurate NIBP results.* the circumference of the upper arm. *Inappropriate cuff size can result in* ic circumstance of the upper unit, inappropriate can size can to curate in the results. the circumference of the upper arm. *Inappropriate cuff size can result inaccurate NIBP results.*

Do not allow the conductive part of the connector **Central Nurses Station (CNS) and the steps are outlined below\*\***

RA-LL with higher LL position

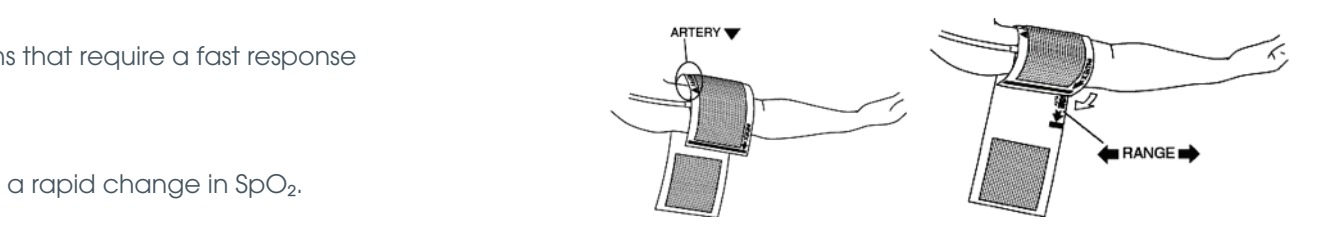

us.nihonkohden.com Different Thinking for Better Healthcare.

### **Measurement Mode**

The Non-Invasive Blood Pressure parameter has two measurement modes: iNIBP (INFLATION MODE) and Conventional Mode (DEFLATION MODE). 32

To perform the measurement in iNIBP mode, set INFLATE MODE to ON The NIBP - Measurement screen. To perform the measurement in one NIBP - Measurement screen. To perform the measurement in Conventional Mode, set INFLATE MODE to OFF. Default is iNIBP Mode (INFLATE MODE is set to ON). the NIBP - Measurement screen. To perform the measurement in  $\mathcal{L}$  is the NIBP - Measurement screen. To perform the measurement in  $\mathcal{L}$ *7. Monitoring* iNIBP (Inflation Mode) and Conventional Mode (Deflation Mode). perform the measurement in iNIBP mode, set INFLATE MODE tc Conventional Mode, set INFLATE MODE to OFF. Default is iNIBP Mode *7. Monitoring* **Measurement Mode**

#### Conventional Mode (Deflation Mode) nventional Mode (Deflation Mode) on the Mode (Deflation Mode) when the Measurement in Animal Mode nventional Mode (Deflation Mode) the NIBP - Measurement screen. To perform the measurement in Conventional nventional Mode (Deflation Mode) To perform the measurement in initial measurement in inflation of the measurement of the mode, set of the mode

In conventional NIBP measurement, the cuff is quickly inflated to a high initial pressure, then gradually deflated in steps. The arterial pulsations and blood pressure are detected during deflation; systolic and diastolic and blood pressure are detected during deflation; systolic and diastolic pressures are calculated from these measurements. The air in the cuff is released after diastolic pressure is calculated. and blood pressure are detected during deflation; systolic and diastolic In conventional NIBP measurement, the cuff is quickly inflated to a higher measurement, the current is quickly inflated to a highand blood pressure are detected during deflation; systolic arterial released after diastolic pressure is calculated. **Conventional Mode (Definition Model Convention Model Convention Model Convention** conventional NIBP measurement, the cuff is quickly inflated to a calculated from the air in the cuff is released after diastolic is released after diastolic is released after diastolic is released after diastolic is released after diastolic is released after diastolic is released after and blood pressure are detected during deflation; systolic and diast pressures are calculated for the current of the current of the current of the current of the current of the current of the current of the current of the current of the current of the current of the current of the current o on convention in the team crossing mode and equition,<br>al pressure, then gradually deflated in steps. The c eased after diastolic pressure is calculated. pressure are detected during deflation, systolic and deastolic pressures are conventional NIBP measurement, the cuff is quickly and blood pressure are detected during deflation; systolic and diastolic eased after diastolic pressure is calculated. conventional NIBP measurement, the cuff is quickly inflate ial pressure, then gradually deflated in steps. The art conventional NIBP measurement, the cuff is quickly inflated to  $\alpha$ released after diastolic pressure is calculated. **Conventional Mode (Deflation Mode)** an inibi measurement, in ie can is quickly essure are dete

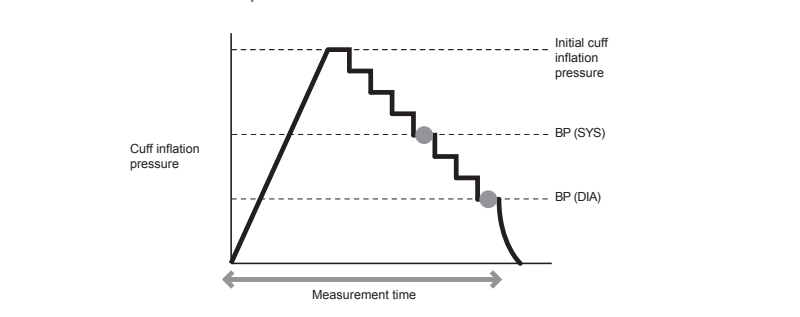

#### **iNIBP Mode (Inflation Mode) iNIBP Mode (Inflation Mode) iNIBP Mode (Inflation Mode) iNIBP Mode (Inflation Mode) iNIBP Mode (Inflation Mode)** *Dr* Mode (Inflation Mode) Measurement time Measurement time

In iNIBP Mode, the cuff is gradually inflated until the arterial pulsations In iNIBP Mode, the cuff is gradually inflated until the arterial pulsations and blood pressure are detected. iNIBP Mode has a lower maximum cuff pressure and measurement is much quicker. Systolic and diastolic pressures are calculated from these measurements. The air int he cuff is pressures are calculated from these measurements. The air in the currents are currents in the current is calculated. IBP Mode, the cuff is gradually inflated until the arterial pulsations are the string pulsations and  $\mu$ NIBP Mode, the cuff is gradually inflated until the arterial p releasure and measurement is much and measurement is much quicker. Systolic In iNIBP Mode, the cuff is gradually inflated until the arterial p current pressure and measurement is much conditions in much  $\sim$ ff pressure and measurement is much quicker. Systolic and diast essures are calculated from these measurements. The air int he c released after systolic pressure is calculated. edised after systolic pressure is calculated. and blood pressure are detected. INIBP Mode has a lower maximum of pressure and measurement is much quicker. Systolic and **iNIBP Mode (Inflation Mode)** if pressure and measurement is much quicker. Systolic and released after systolic pressure is calculated. systolic pressure is calculated.

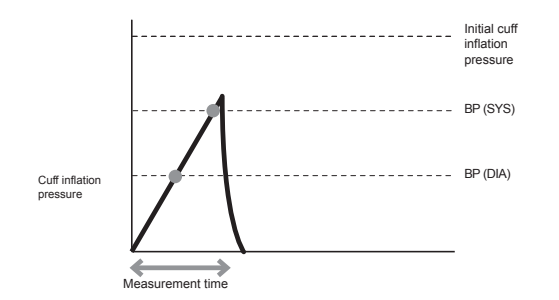

# **Note:** Note:

- Use a Nihon Kohden cuff which supports iNIBP measurement. Use a Nihon Kohden cuff which supports iNIBP measurement.
- In the following situations, NIBP measurement in iNIBP Mode (Inflation Mode) may be challenging. To avoid repeat measurements, set INFLATE MODE to OFF before starting NIBP measurement. In the below situations, NIBP measurement may be inaccurate even when INFLATE MODE is OFF.
	- o Body movement o Body movement
	- o Body movement.<br>O Small pulse wave
	- o Ismail palso wavo<br>o Too many arrhythmias
	- o Noo many amry minias.<br>O Patient is shivering or shaking measurements, set "Inflate Mode" to "Off" before starting NIBP NOTE:
	- o Slow pulse<br>o Slow pulse measurement. In the below situations, NIBP measurement may
	- o low parts<br>o Low blood pressure - Body movement • In the following situations, NIBP measurement in intervalse measurement in intervalse measurement in the set

Inflation Mode on.

- o Small pulse<br>o Small pulse  $\sim$ urements, set "Inflate Mode" to "Off" before starting  $\sim$
- o Cuff is too tight or too loose<br>o Cuff is too tight or too loose - Small pulse wave measurement. In the below situations, NIBP measurement may be
- o Cuff which does not support iNIBP measurement is used
- o The size of the cuff is not appropriate
- o Cuff is wrapped over thick clothing. wrapped over thic
- If Inflation Mode continuously turns off, the cuff might be deteriorated. Noise may interfere when a deteriorated cuff is used and NIBP cannot be measured in Inflation Mode. If this happens, replace the cuff. ae commitatus non support in ier cum might Mode continuously tu
- If the measurement cannot be performed in iNIBP Mode (Inflation Mode), device automatically switches measurement mode and Mode), device automatically switches measurement mode and perform measurement in Conventional Mode (Deflation Mode). .<br>Measurement in Conventional Mode is temporary and next measurement is performed in iNIBP Mode. measurement is performed in iNIBP Mode. used and NIBP cannot be measured in Inflation Mode. If this device automatically switches measurement mo mode and performance in conventional measurement in Conventional Model Model Model Model Model Model Model Model Model Model Model Model Model Model Model Model Model Model Model Model Model Model Model Model Model Model M nent is performed in iNIBP Mode.

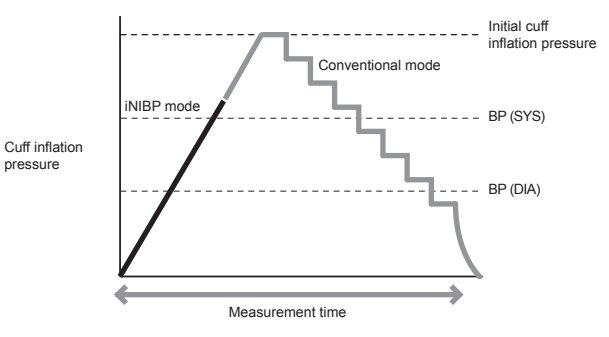

us.nihonkohden.com Different Thinking for Better Healthcare.

 $G$  operators  $\mathcal{A}$  operators  $\mathcal{A}$  operators  $\mathcal{A}$  operators  $\mathcal{A}$  operators  $\mathcal{A}$  operators  $\mathcal{A}$ 

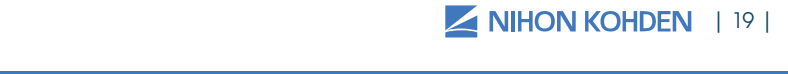

#### PARAMETER SETTINGS 2. Click the **Parameter Settings** key at the bottom of the screen.

- 1. Click into the appropriate patient window on the HOME screen.
- 2. Click the PARAMETER SETTINGS key at the bottom of the screen.

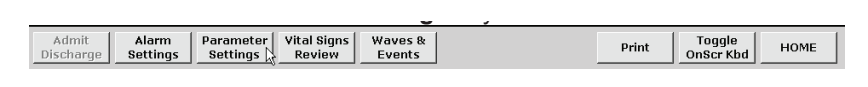

The following options exist:

**Learn ECG –** use this to reset the baseline memory of the ECG tracing. This may help for false V-tach alarms. **in ECG -** use this to reset **ECG Measure** 

**ECG Measure -** use this to turn ECG measurement off when not in use. **Measure –**  $use$  in is to furth  $\sum_{n=1}^{\infty} M_n$ when  $\frac{1}{2}$ **ECG Lead Name** – use this

**ECG Lead Name –** use this to **Arrhythmia Analysis** – use change the name of the ECG lead when you reposition the toda whom you reposition the<br>ECG electrodes (I, II, III, MCL). for Asystole/V-tach/V-fib calls. **Arrhythmia Analysis** – use  $\partial$  Lead Name – use this to

**Arrhythmia Analysis –** use this to turn arrhythmia analysis off or on. This is the program that analyzes the ECG rhythm for Asystole/Vtach/V-fib calls.  $\mathbf{t}$ **of the property sis**  $-\cos n$  in  $\alpha$ armythmia analysis off of e  $\alpha$  is the patient has a patient has a patient has a patient has a patient has a patient has a patient has a patient of  $\alpha$ 

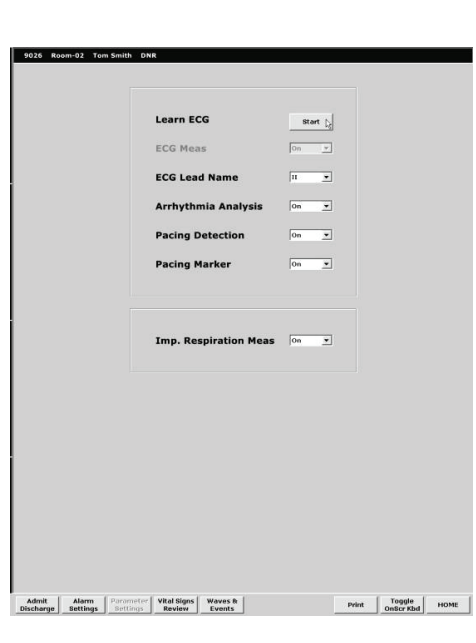

Pacing Detection - turn this on when the patient has a pacemaker so the **to may be received** that the set when the panel these a packing impulses in the ECG rhythm. the Ecg rhythm on the screen.<br>The screen look for the pacing in the Equitor Political Politics

**Pacing Marker –** turn this on to mark the pacing impulses on the ECG rhythm on the screen.

**Imp. Respiration Measure -** use this to turn the respiration parameter on or off parameter on or off the ECG rhythm on the screen. **Imp. Respiration Measure** –

## REVIEW STORED VITAL SIGNS **Review Stored Vital Signs**

The VITAL SIGNS REVIEW screen displays tabular and graphical trends of all measured parameters for the last 72 hrs.

- 1. Click into the appropriate patient window on the HOME screen 1. Click into the appropriate patient v 1. Click into the appropriate patient window on the HOME scr
- 2. Click on the VITAL SIGNS REVIEW key at the bottom of the screen 1. Click into the appropriate patient window on the **HOME** screen 1. Click into the appropriate patient window on the **HOME** screen 2. Click on the **Vital Signs Review** key at the bottom of the screen

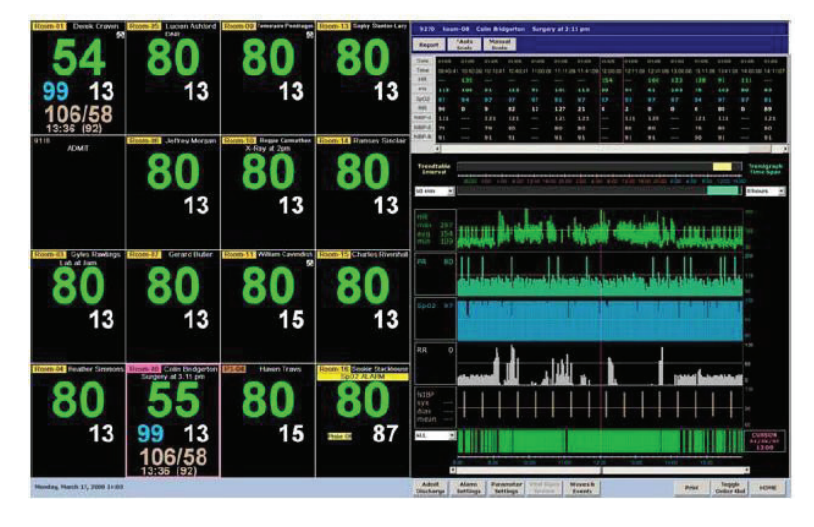

**To change the interval -** click on one of the down arrow keys to the left

(TrendTable) or right (TrendGraph) of the screen. Options for the tabular trends are: 1 min, 5 min, 10 min, 15 min, 30 min, and 60 min. Options for trends are: 1 min, 5 min, 10 min, 15 min, 30 min, and 60 min. trends are: 1 min, 5 min, 10 min, 15 min, 30 min, and 60 min. changing. nonas are: 1 mini, 6 mini, 10 mini, 10 mini, 60 mini, and 60 mini. Options for<br>the graphical trends are: 1 hour, 8 hours, 12 hours, 24 hours, 48 hours, and 72 hours. The views are displayed in the selected intervals after changing. e graphical frenas are: Thour, 8 hours, 12 hours, 24 hours, 48 hours, and  $\overline{\phantom{a}}$  $\theta$  graphical frenas are: Thour, 8 hours, 12 hours, 24 hours, 48 hours, and hardbie) or right (rienastaph) or me screen. Opilons for the rabular **To scroll through time** - click the "◄" "► " keys on the timelines: Scrolls iours. The views are aisplayed in the selected intervals and

**To scroll through time -** click the " $\blacktriangleleft$ " " $\blacktriangleright$ " keys on the timelines: Scrolls by one interval or you can move the bar to the desired interval. **Print** key at the bottom of the screen to send the request to the laser

To print the displayed tabular and graphical trends - click on the PRINT key at the bottom of the screen to send the request to the laser printer

To print a Report of the stored vital signs – click on the REPORT key at the top of the screen that is a set of the screen that is a set of the screen that is a set of the screen that **To print a Report of the stored vital signs** – click on the **Report** key at print a Report of th

**Note:** The length of this report is determined by the time interval on the Graphical Trends. The tabular trend interval determines how the tabular Graphical Trends. The tabular trend interval determines how the tabular trends are displayed in the report – i.e. 8 hour graphical trends/ 1 hour tabular trends = 8 hour report with hourly tabular trends. tabular trends = 8 hour report with hourly tabular trends. tabular trends = 8 hour report with hourly tabular trends. Graphical Trends. The tabular trend interval determines how the tabular trends are displayed in the report – i.e. 8 hour graphical trends/ 1 hour trends are displayed in the report – i.e. 8 hour graphical trends/ 1 hour  $\bullet$ . The length of this report is determined by the time interval of the  $\bullet$ 

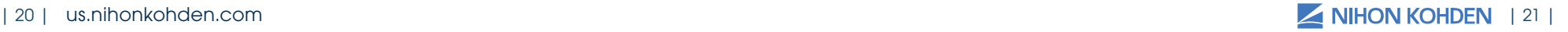

# ECG TROUBLESHOOTING TECHNIQUES

#### **Double-Counted Heart Rate**

If the monitor is double-counting your patient's heart rate, a possible cause is a large P or T wave is being counted as a QRS complex.

- 1. Ensure fresh electrodes
- 2. Ensure that left leg electrode (red) is placed on the anterior axillary line at the lower rib
- 3. Relearn the ECG

If this does not resolve the problem, use an alternate electrode placement for another ECG lead (see the ECG Monitoring section in this guide)

#### **Ventricular Alarms for Normal Rhythms**

If the monitor is giving ventricular alarms for normal rhythms, a possible cause is the patient's rhythm appears as a wide QRS complex.

- 1. Ensure that the left leg electrode is positioned on the left lower rib, anterior axillary line
- 2. OR try an alternate electrode placement such as MCL1- rename lead label in PARAMETER SETTINGS
- 3. Have the monitor relearn the patient's ECG

#### **Arrhythmias Not Alarmed**

If the monitor is not alarming for arrhythmias, possible causes include:

- 1. Noise or artifact are interfering with arrhythmia detection
- 2. ARRHYTHMIA ANALYSIS is turned OFF
- 3. The relevant individual alarm is turned OFF

The corresponding solutions are:

- 1. Correct the problem that is causing the noise (See: ECG Monitoring: Skin Prep & Electrode Handling in this guide)
- 2. Turn ARRHYTHMIA ANALYSIS to ON in PARAMETER SETTINGS
- 3. Turn the appropriate alarm ON in ALARM SETTINGS

Consider using an MCL1 electrode placement (See ECG Monitoring in this guide)

| 22 | us.nihonkohden.com | 23 |

# CLEANING AND DISINFECTING

Please consult the Operator's Manual or the Cleaning and Disinfecting Guide for a complete list of approved cleaning and disinfecting agents.

\*The use of any other disinfectant solutions may cause damage to the equipment and may void the product warranty.

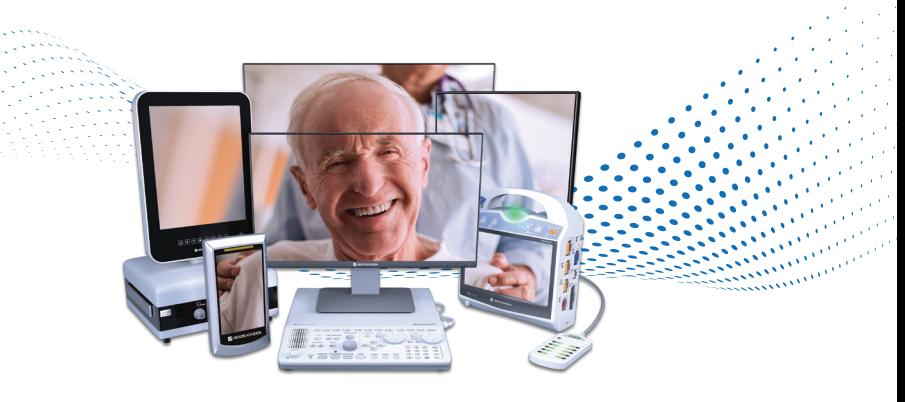

### For more information, please contact us at 1-800-325-0283 or visit us.nihonkohden.com

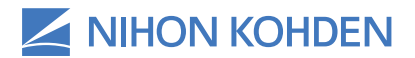

**Exceptional Solutions,** Simply Delivered."

Exceptional Solutions, Simply Delivered is a trademark of Nihon Kohden.

Nihon Kohden University is a registered trademark of Nihon Kohden.

MUMG 329 [A]-CO-3247